# Створення сервісів в Intellij IDEA

підготував студент 502м групи

Сорочан Олександр

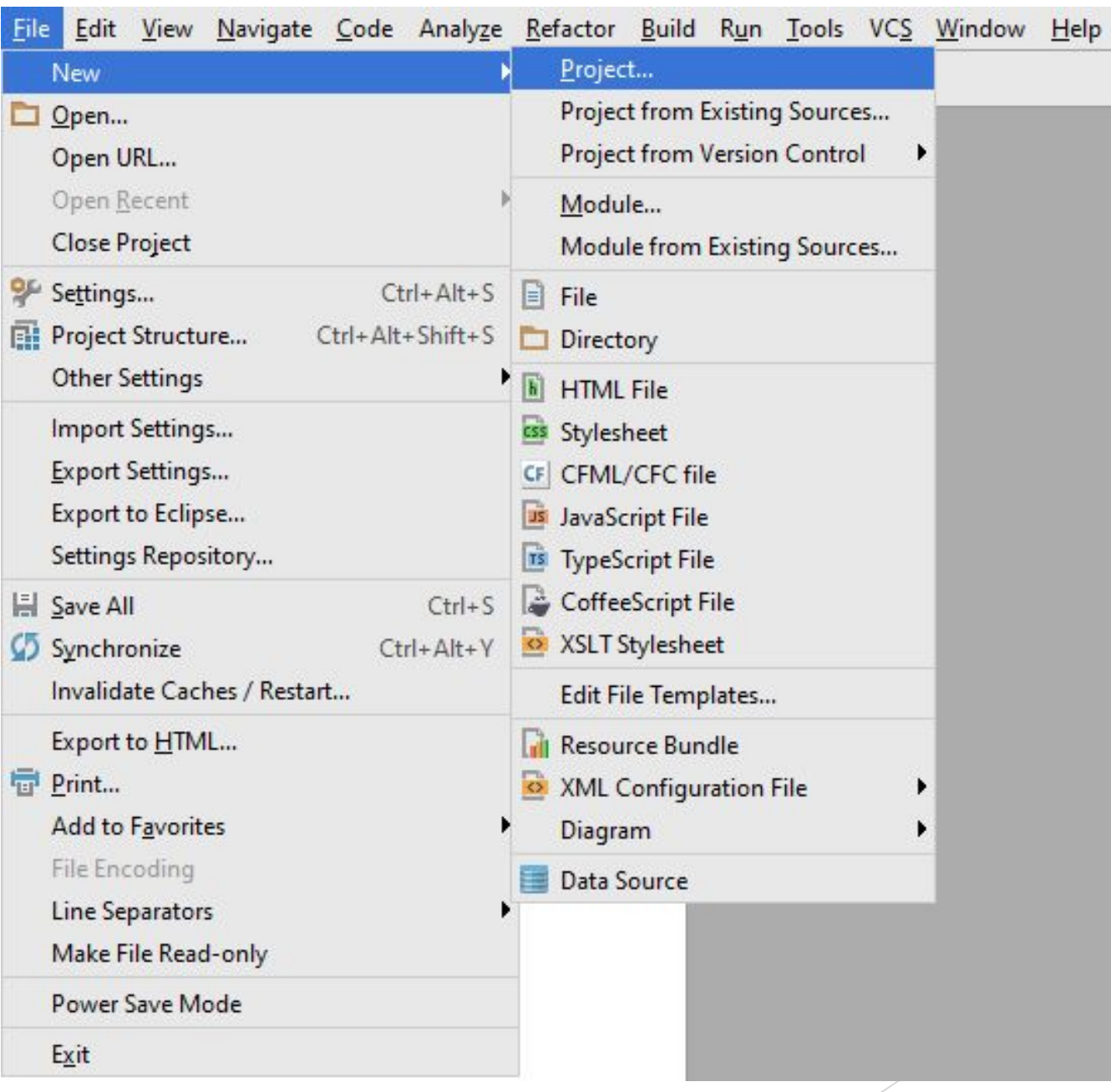

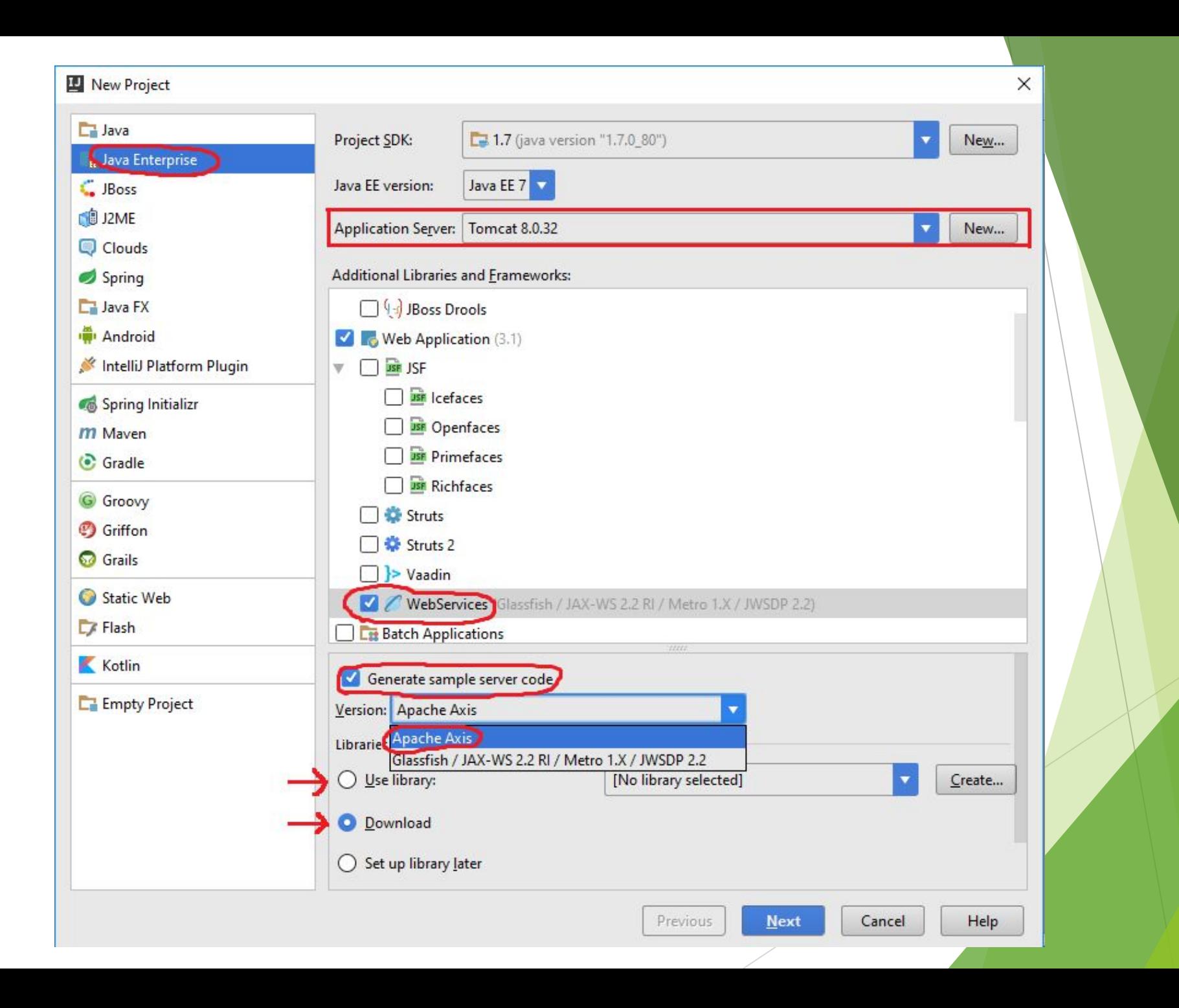

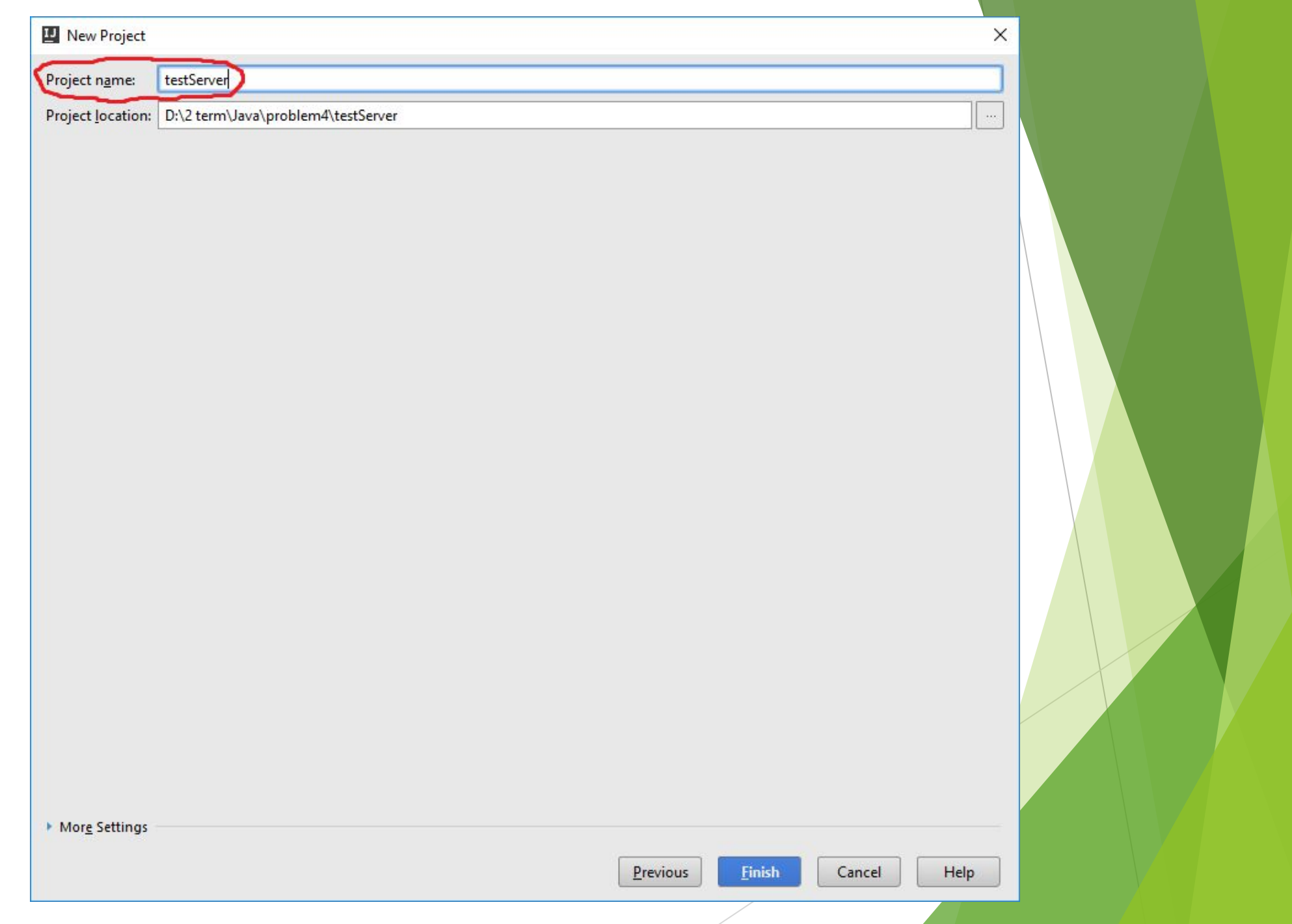

SoapUI 3.0 несумісний з IntelliJ IDEA 13.0 і вище, тому від його встановлення можна відмовитися.

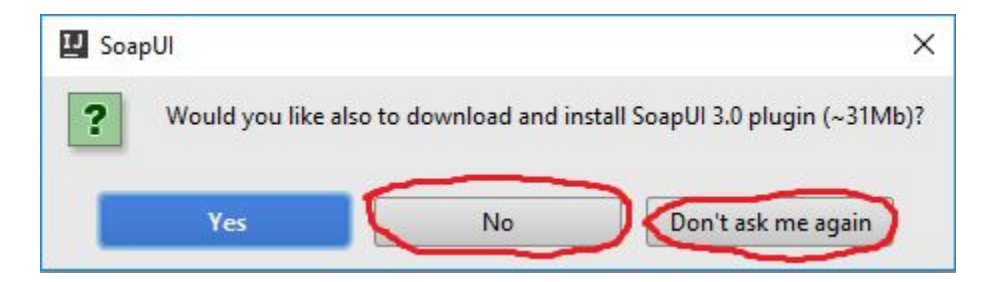

#### File Edit View Navigate Code Analyze Refactor Build Run Tools VCS Window Help

 $\blacksquare$ 

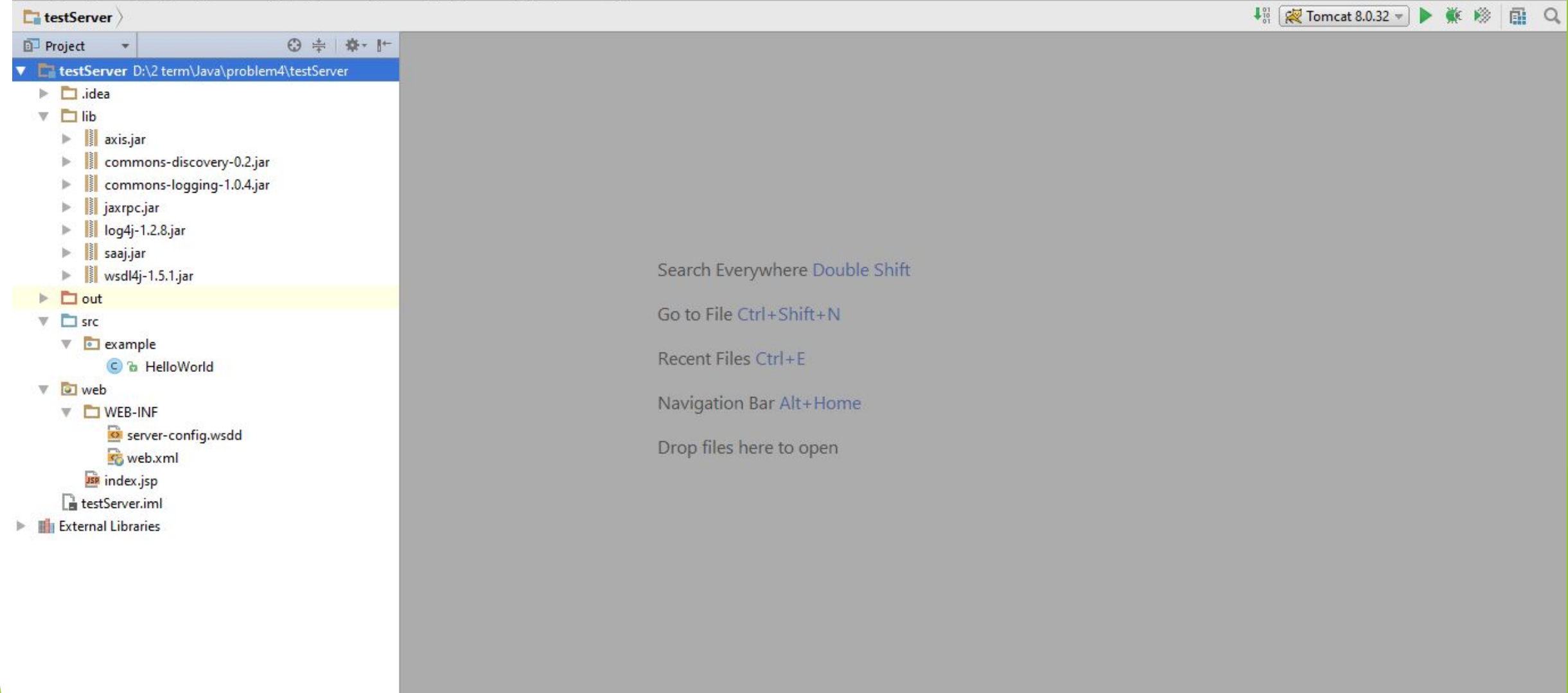

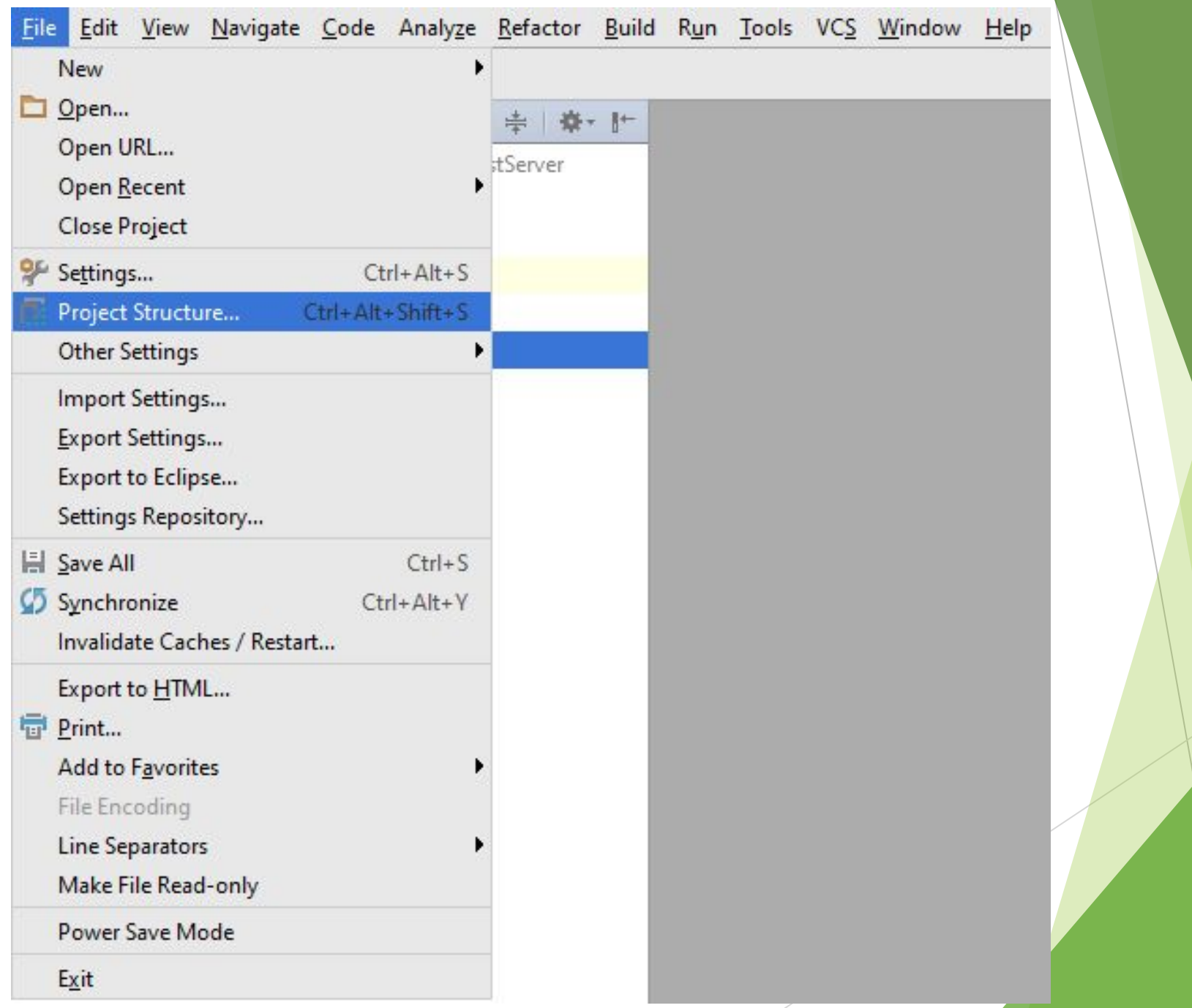

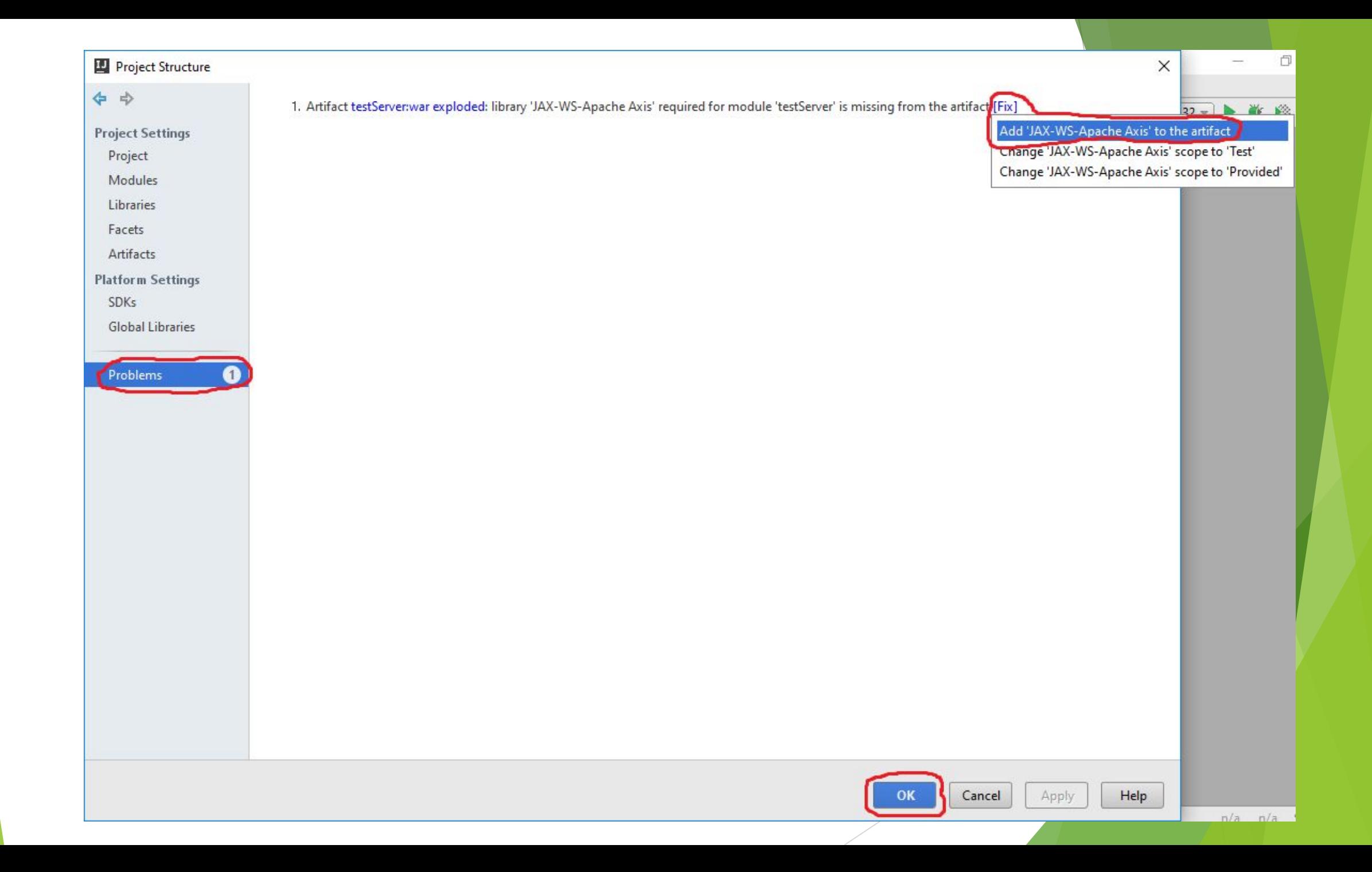

File Edit View Navigate Code Analyze Refactor Build Run Tools VCS Window Help

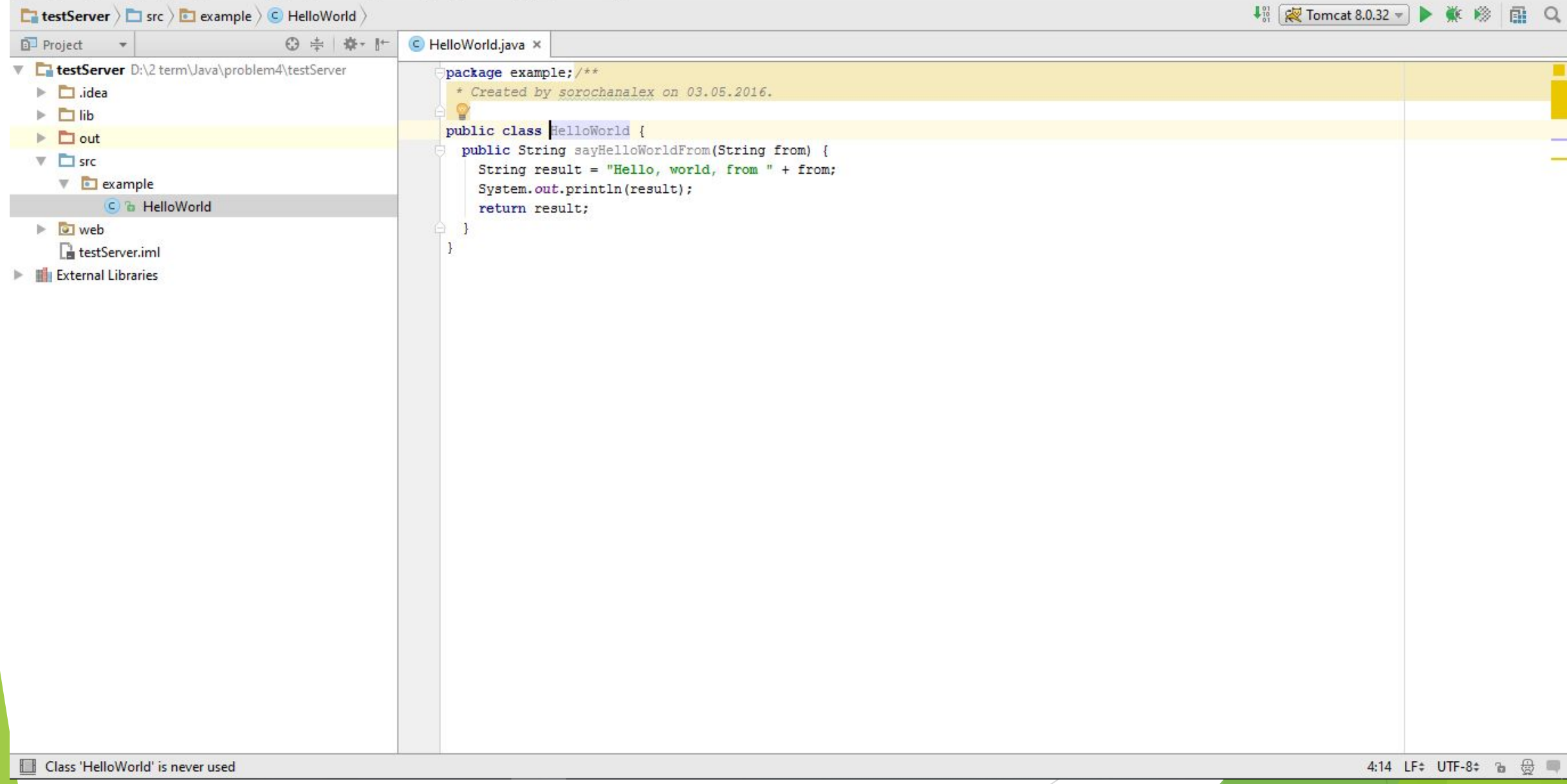

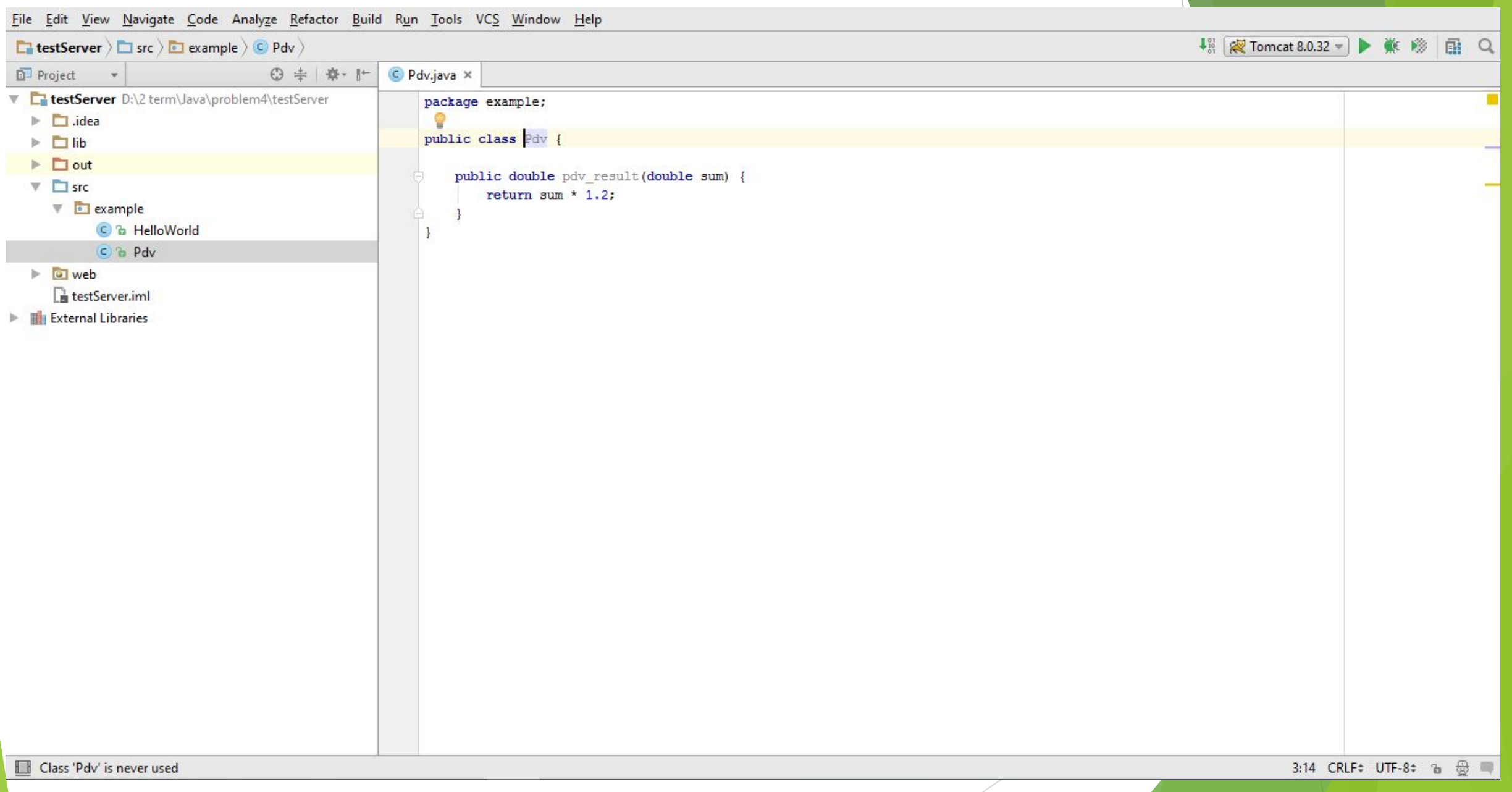

## Для подальшої роботи написаний клас необхідно скомпілювати.

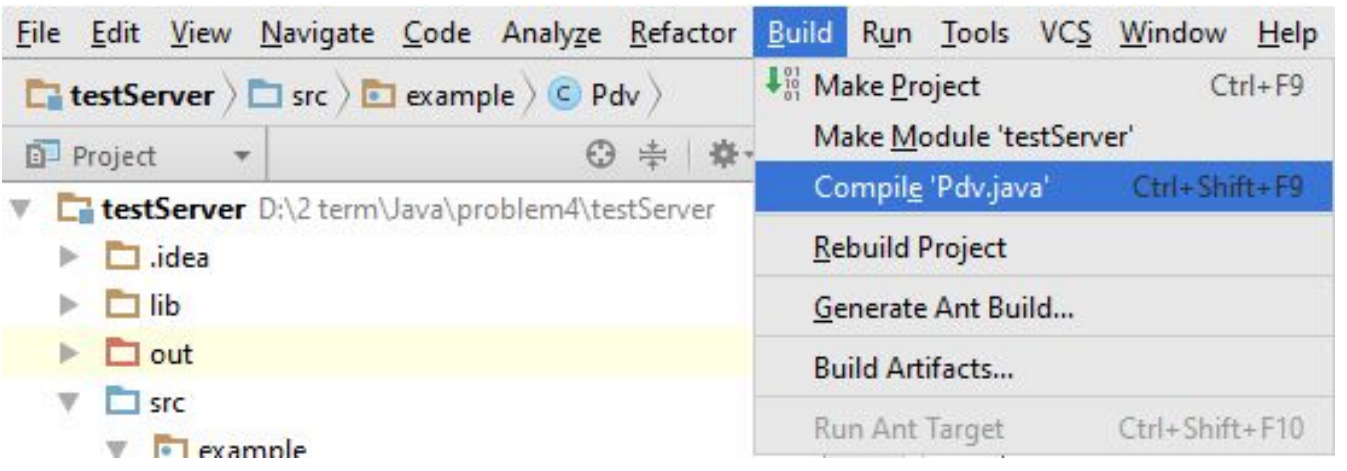

## Потім треба натиснути Alt + Enter, після чого вибрати пункт «Expose Class As Web Service».

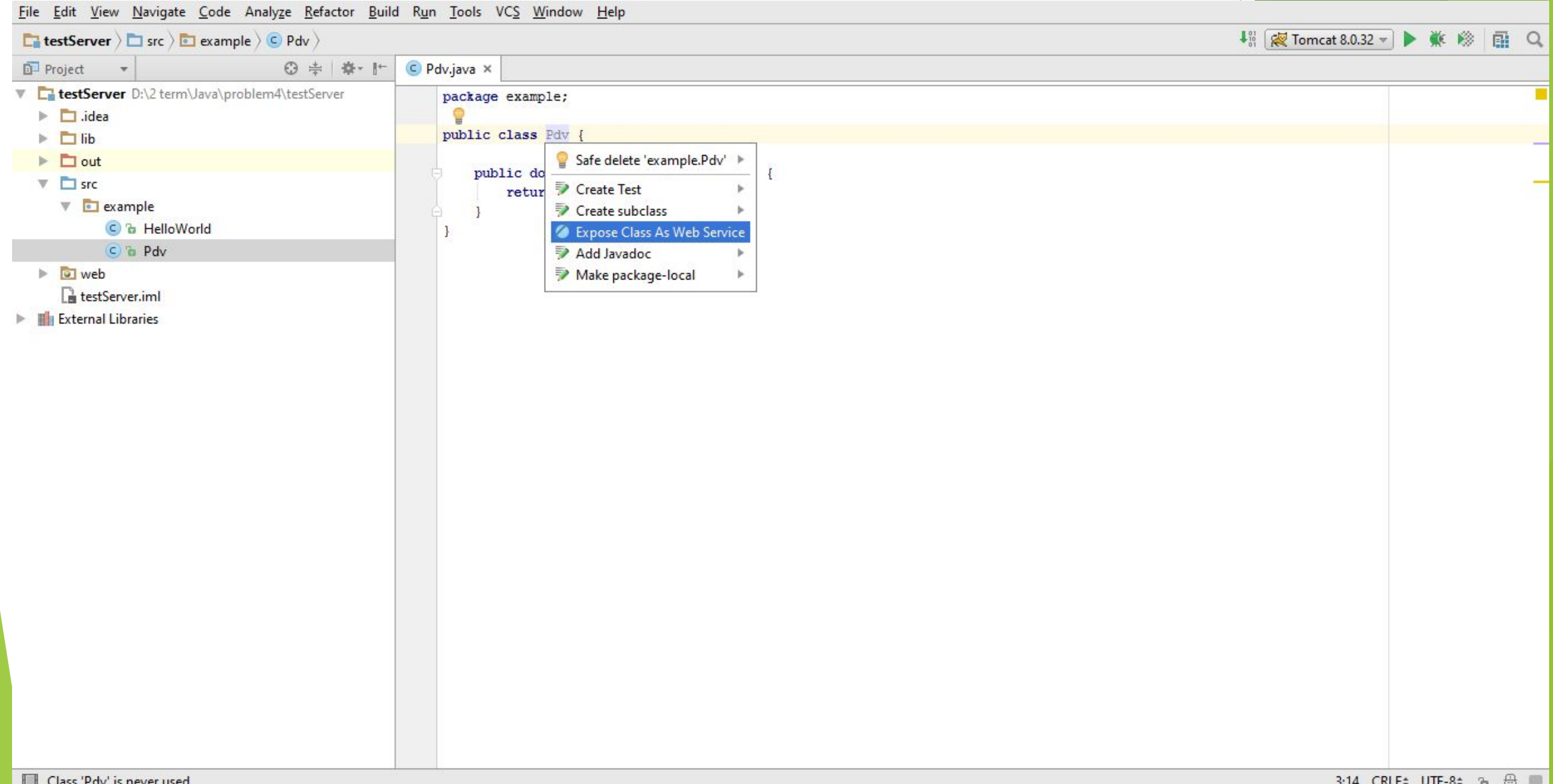

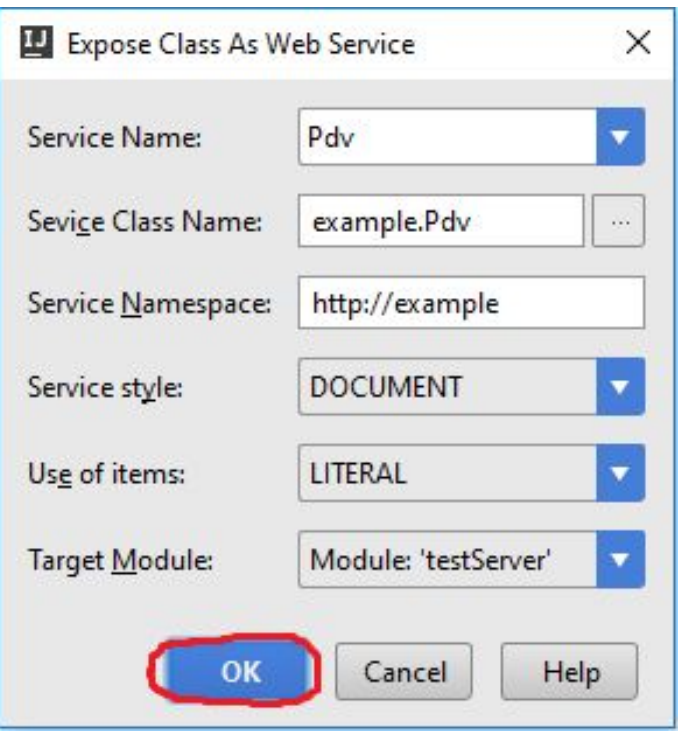

#### File Edit View Navigate Code Analyze Refactor Build Run Tools VCS Window Help

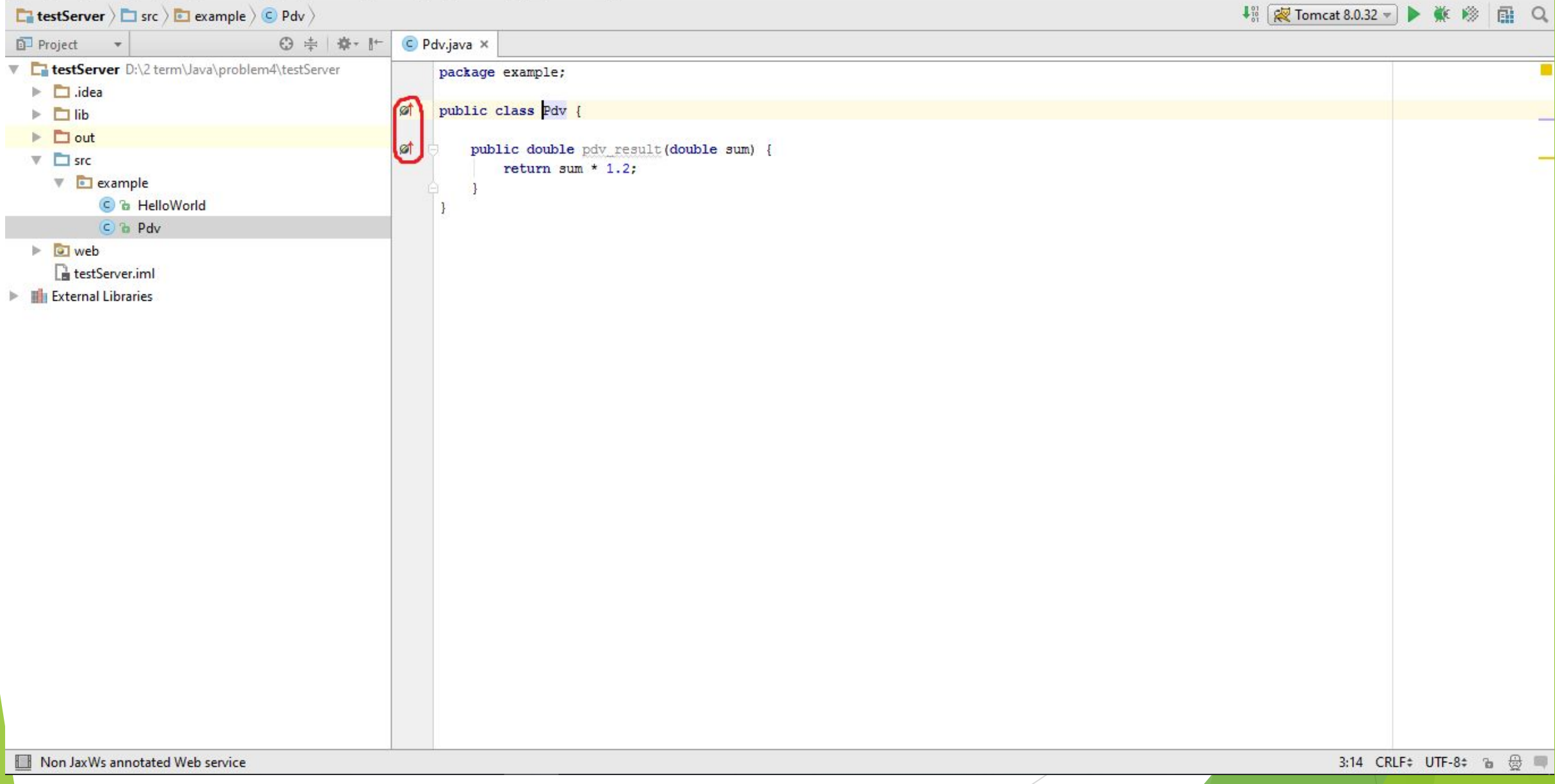

## Також бажано принагідно вказати, що даний клас є веб-сервісом. Для цього треба натиснути Alt + Enter і вибрати пункт «Annotate class with @WebService».

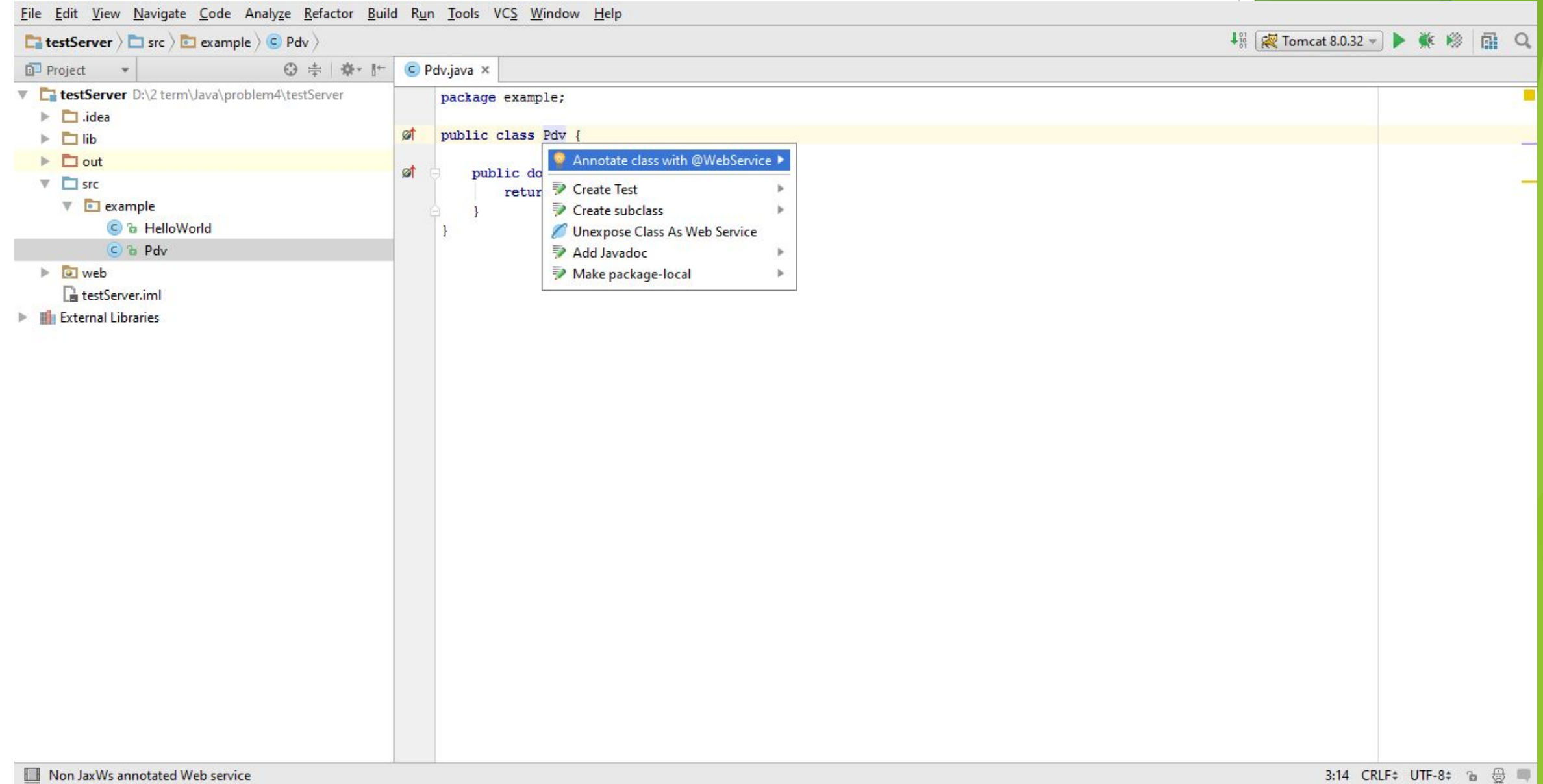

## Аналогічно можна вказати, що функція pdv\_result() є веб-методом.

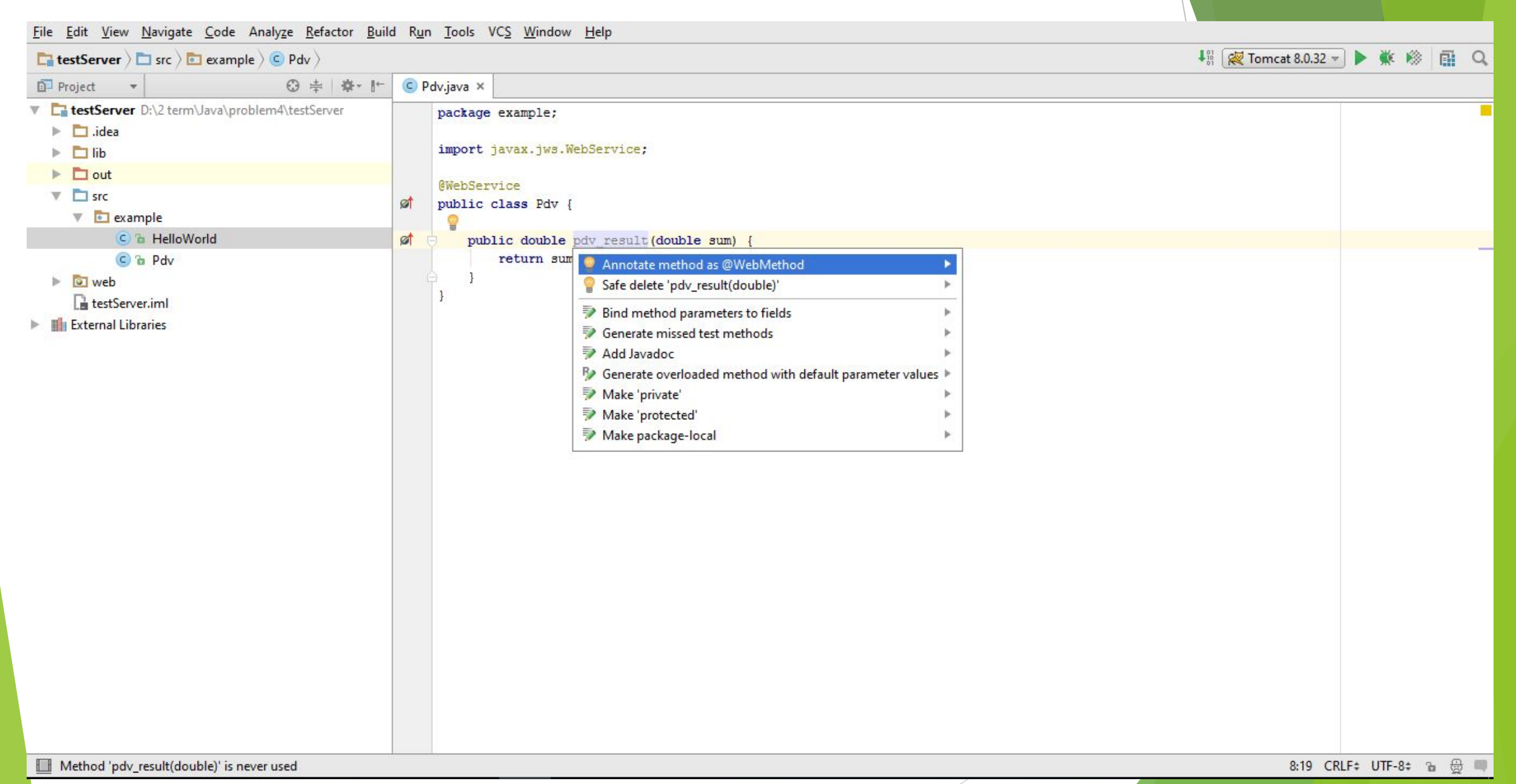

## Запуск проекту відбувається натисканням на кнопку з зеленим трикутником або комбінацією клавіш Shift + F10

File Edit View Navigate Code Analyze Refactor Build Run Tools VCS Window Help

 $\boxed{\Box}$ testServer >  $\Box$  src >  $\Box$  example >  $\Diamond$  Pdv >  $Project$   $\rightarrow$ ◎ ≑ 尊 計 C Pdv.java × V EtestServer D:\2 term\Java\problem4\testServer package example;  $\triangleright$   $\Box$  .idea import javax.jws.WebMethod;  $\triangleright$   $\Box$  lib import javax.jws.WebService;  $\triangleright$   $\square$  out  $\nabla$   $\Box$  src @WebService  $\sqrt{\frac{1}{2}}$  example øt public class Pdv { C & HelloWorld C & Pdv @WebMethod øt public double pdv\_result(double sum) {  $\triangleright$   $\Box$  web return sum  $*$  1.2; testServer.iml  $\mathbb{F}$  External Libraries Compilation completed successfully in 1s 282ms (20 minutes ago)  $\Box$ 

## Список усіх сервісів буде доступний за адресою http://localhost:8080/services

#### ← → C n D localhost:8080/services

## $\hat{\mathbf{x}}$  q  $\mathbf{e}$  =

### **And now... Some Services**

- · AdminService (wsdl) · AdminService
- Version (wsdl) o getVersion
- SOAPMonitorService (wsdl) o publishMessage

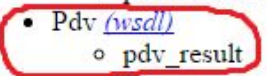

## Натиснувши на гіперпосилання, ми отримаємо WSDL цього сервісу.

 $\frac{1}{2}$   $\frac{1}{2}$ 

#### $\leftarrow$   $\rightarrow$   $\mathbf{C}$   $\land$   $\quad$  The local host: 8080/services/Pdv?wsdl

#### This XML file does not appear to have any style information associated with it. The document tree is shown below.

"/wsdl:definitions xmlns:apachesoap="http://xml.apache.org/xml-soap" xmlns:impl="http://example" xmlns:intf="http://example" xmlns:wsdl="http://schemas.xmlsoap.org/wsdl> xmlns:wsdlsoap="http://schemas.xmlsoap.org/wsdl/soap/"xmlns:xsd="http://www.w3.org/2001/XMLSchema" targetNamespace="http://example">  $\mathbf{v}$  <! --WSDL created by Apache Axis version: 1.4 Built on Apr 22, 2006 (06:55:48 PDT)  $--\n$ v<wsdl:types> v<schema xmlns="http://www.w3.org/2001/XMLSchema" elementFormDefault="qualified" targetNamespace="http://example"> <element name="sum" type="xsd:double"/> <element name="pdv resultReturn" type="xsd:double"/>  $\langle$ /schema> </wsdl:types> V<wsdl:message name="pdv resultResponse"> <wsdl:part element="impl:pdv resultReturn" name="pdv resultReturn"/> </wsdl:message> V<wsdl:message name="pdv resultRequest"> <wsdl:part element="impl:sum" name="sum"/> </wsdl:message> V<wsdl:portType name="Pdv"> w<wsdl:operation name="pdv result" parameterOrder="sum"> <wsdl:input message="impl:pdv resultRequest" name="pdv resultRequest"/> <wsdl:output message="impl:pdv resultResponse" name="pdv resultResponse"/> </wsdl:operation> </wsdl:portType> V<wsdl:binding name="PdvSoapBinding" type="impl:Pdv"> <wsdlsoap:binding style="document" transport="http://schemas.xmlsoap.org/soap/http"/> ▼<wsdl:operation name="pdv result"> <wsdlsoap:operation soapAction=""/> V<wsdl:input name="pdv resultRequest"> <wsdlsoap:body use="literal"/> </wsdl:input> w<wsdl:output name="pdv\_resultResponse"> <wsdlsoap:body use="literal"/> </wsdl:output> </wsdl:operation> </wsdl:binding> V<wsdl:service name="PdvService"> V<wsdl:port binding="impl:PdvSoapBinding" name="Pdv"> <wsdlsoap:address location="http://localhost:8080/services/Pdv"/> </wsdl:port> </wsdl:service> </wsdl:definitions>

## Моніторинг SOAP-повідомлень можна ввімкнути через меню.

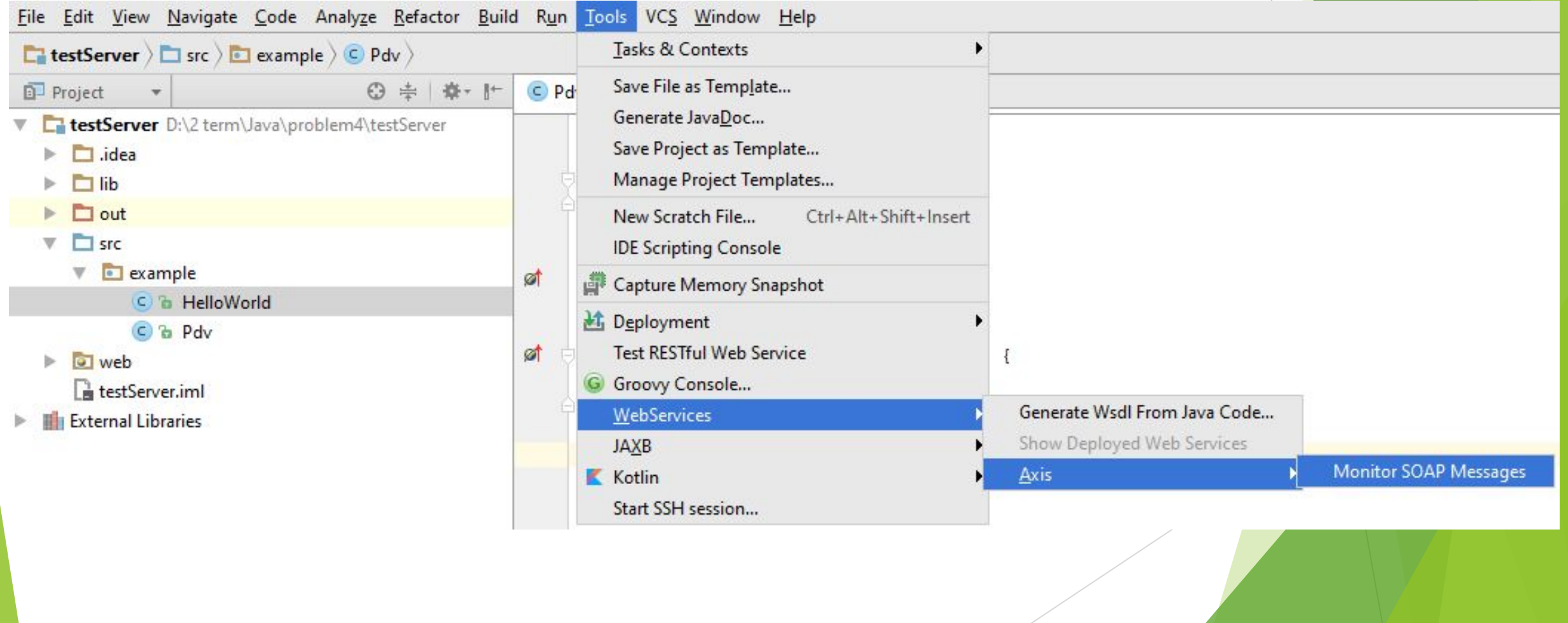

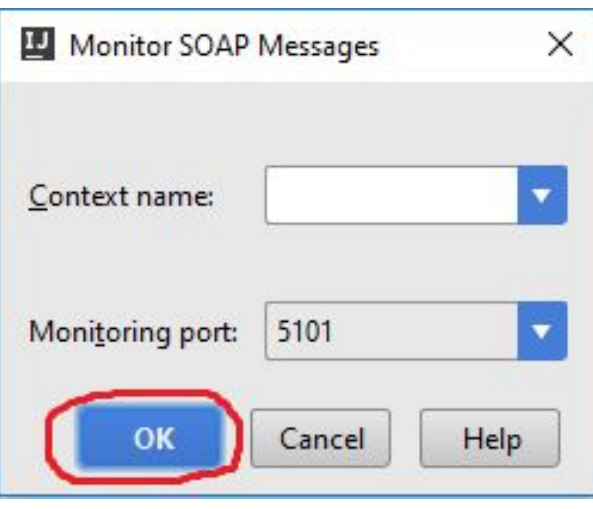

## По здійсненні сеансу ми побачимо, якими повідомленнями обмінювалися клієнт та сервер.

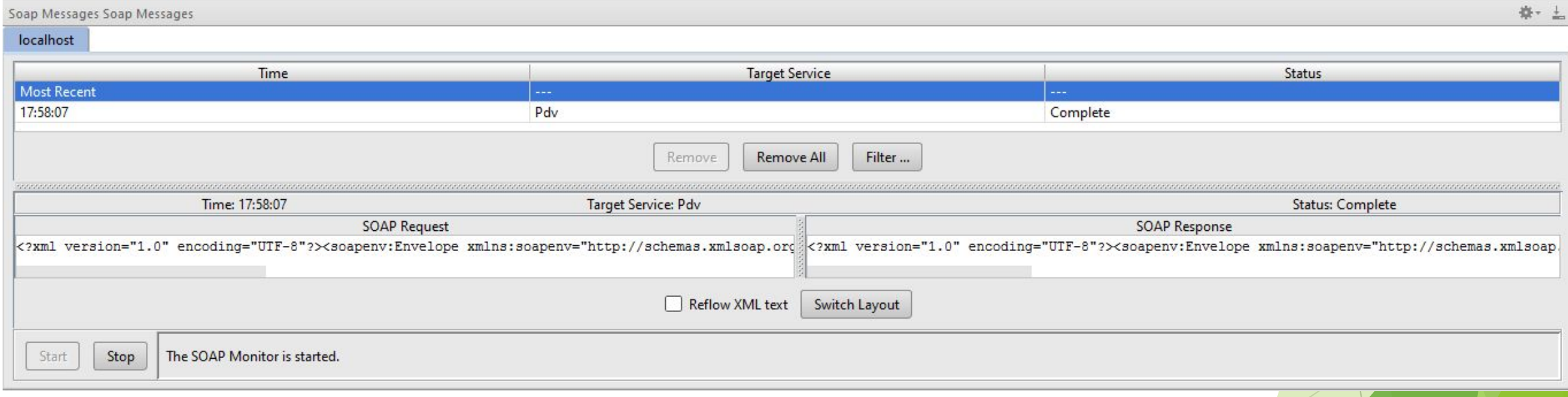

## Дякую за увагу!